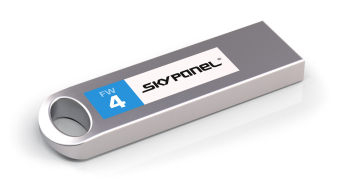

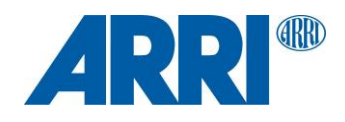

# **SkyPanel® Updating Firmware**

F I R M W A R E U P D A T E I N S T R U C T I O N S

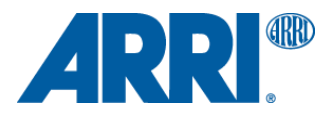

# **Updating SkyPanel® Firmware**

To update the Firmware of your SkyPanel<sup>®</sup> choose one of the following methods.

## **Using a USB Stick**

- 1. Use a USB stick that is USB version 1.0 or 2.0 and is formatted to FAT or FAT32.
- 2. The update file (.upd) must be in the root directory of the drive.
- 3. Make sure the USB Mode on the SkyPanel<sup>®</sup> is set to "Normal". (Menu  $\rightarrow$  Fixture Settings  $\rightarrow$  USB Mode  $\rightarrow$  Normal)
- 4. Insert the USB stick into the SkyPanel®. The fixture will automatically look for the update files. When found, a list of update files will appear in the display.
- 5. Highlight the update file and push the encoder knob. The update will begin.
- 6. Do not remove the USB stick until the file is completely copied.

#### **Using ALSM (ARRI Lighting Service Manager)**

- 1. Install the ALSM onto your Mac or PC. Download at: [www.arri.com/lightingsoftware](http://www.arri.com/lightingsoftware)
- 2. Open the application and connect the SkyPanel® to the computer via Ethernet cable.
- 3. The ALSM will automatically find your fixture once powered on and connected.
- 4. Select the "Firmware Update" tab and then select the fixture you wish to update in the column on the left side of the screen.
- 5. Click "Update Firmware" to begin the update.
- 6. Do not disconnect your fixture from the power source or from the computer until the update is complete.

#### **Service**

If you have problems with your fixture or the update, please contact an ARRI service Center.

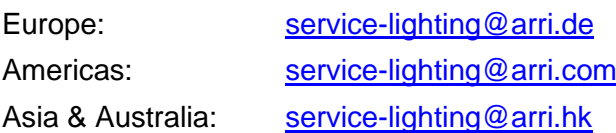

## **Helpful Website**

[www.arri.com/lightingsoftware](http://www.arri.com/lightingsoftware)